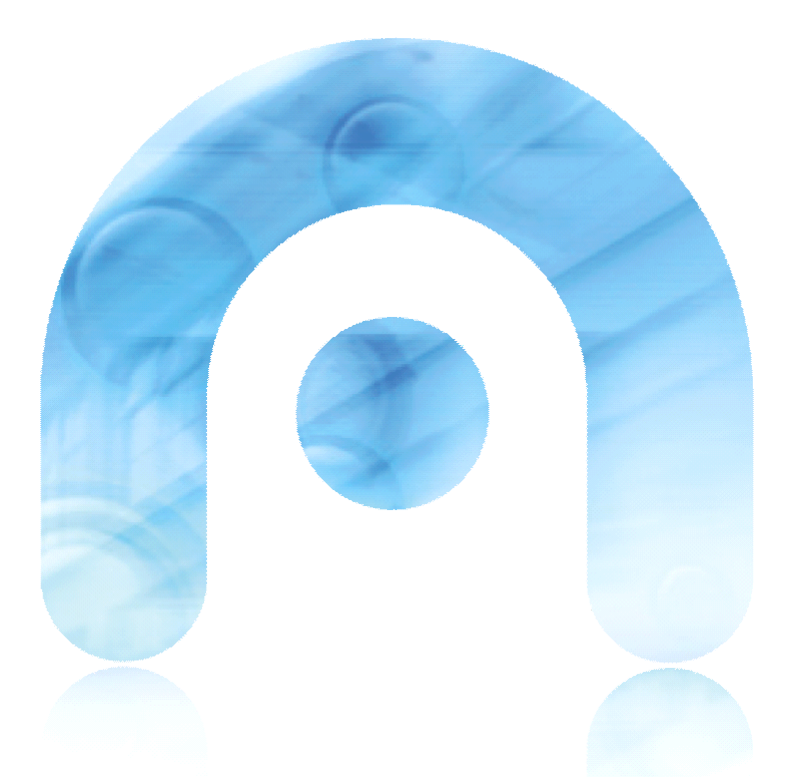

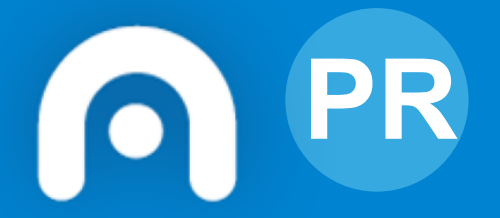

# **PR** Webs Dinámicas Aula Virtual do centro (Moodle)

Guía rápida de carga masiva de usuarios para o alumnado. V3.4 14-9-20

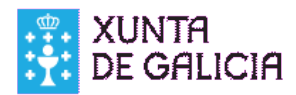

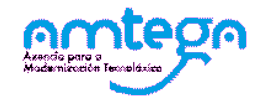

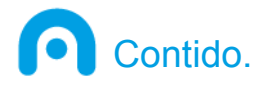

►[Obtención dos datos dende Xade](#page-2-0) ▶ [Preparación dos ficheiros de carga](#page-7-0) ▶ [Carga do arquivo CSV na Aula Virtual](#page-12-0) ▶ [Comprobación de datos.](#page-16-0) ▶ [Corrección de erros.](#page-17-0)

►[Matrícula masiva en cursos.](#page-20-0)

Todos os nomes que aparecen nesta documentación son ficticios

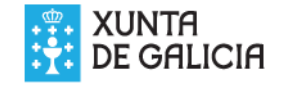

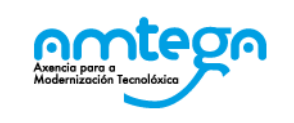

w

#### <span id="page-2-0"></span>►Obtemos o informe "*AL955-Datos webs dinámicas*"

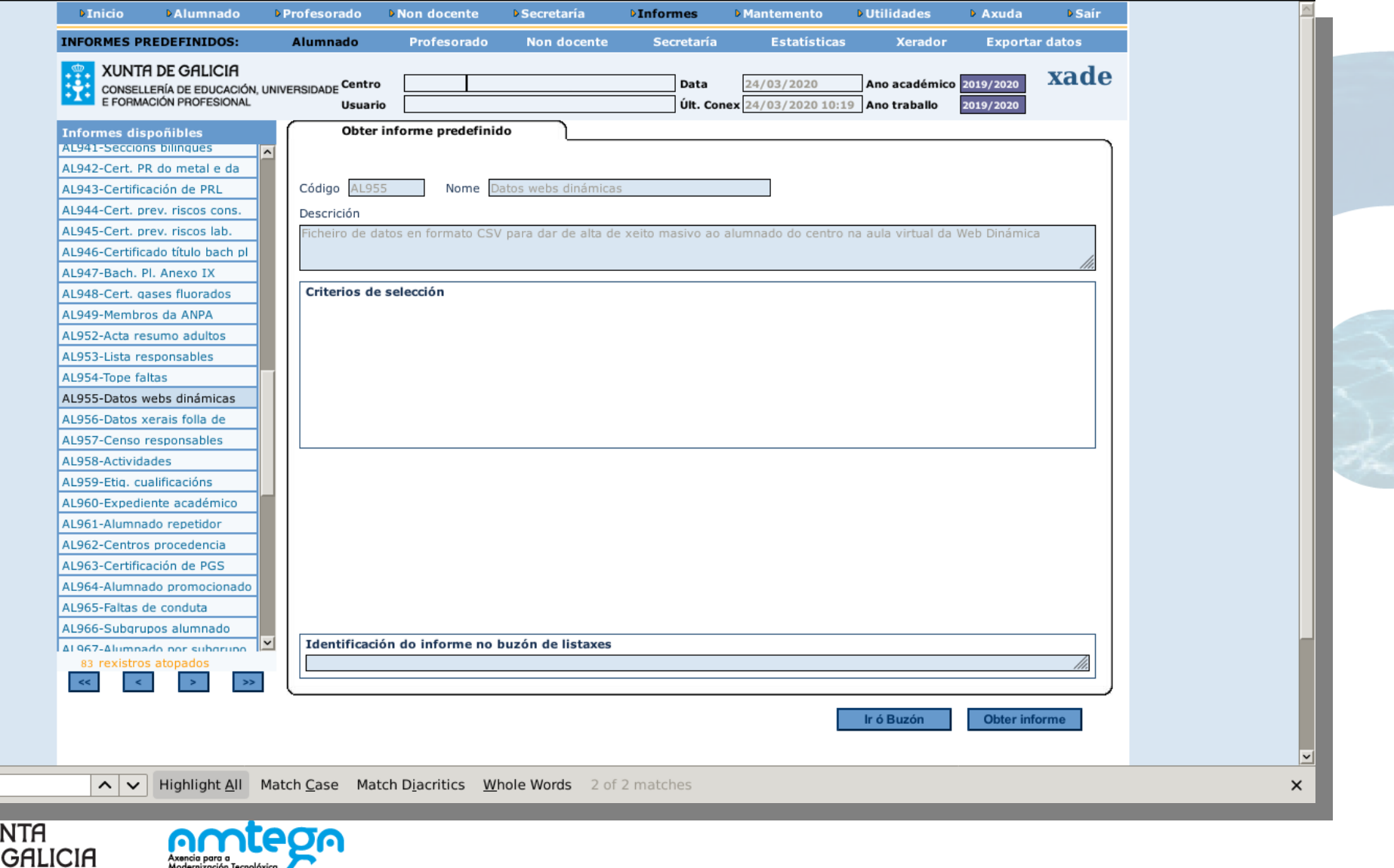

## ►Empregamos LibreOffice Calc para abrir o ficheiro CSV

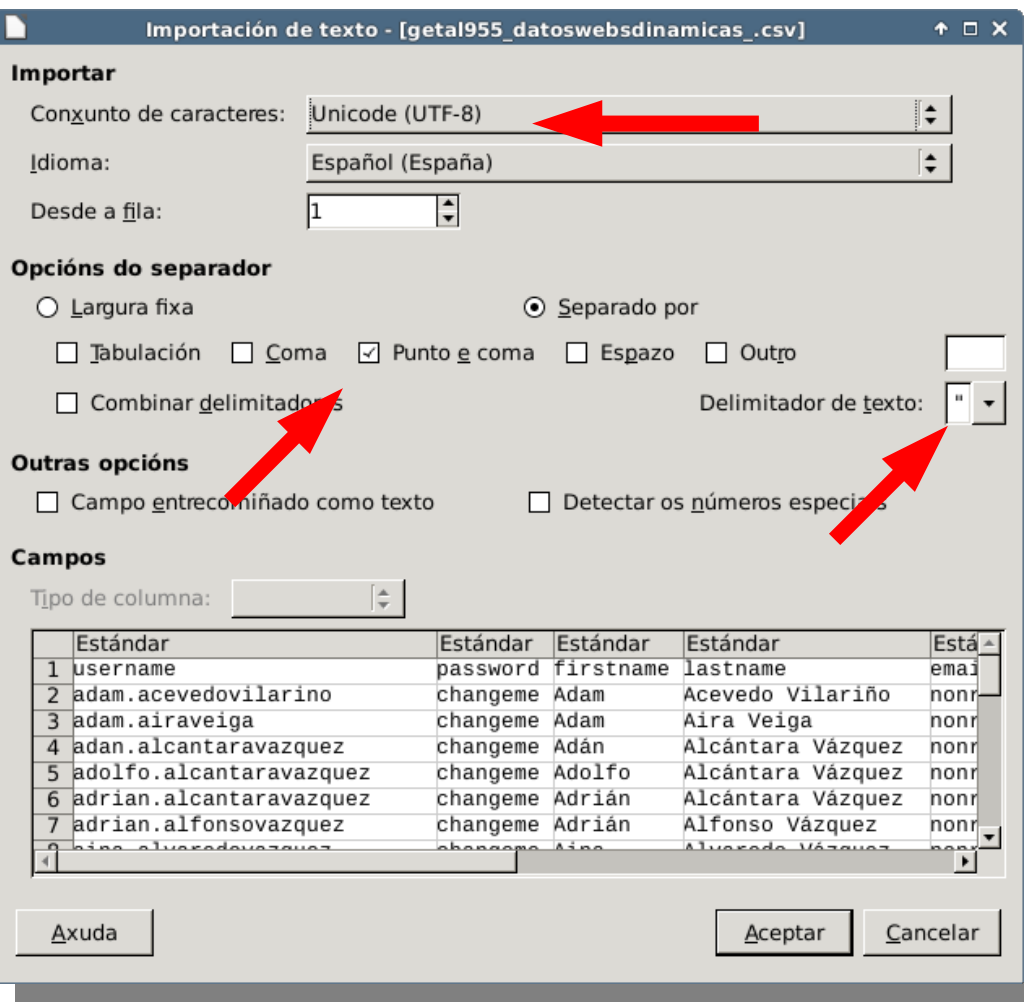

- Unicode (UTF-8). Comprobar que se ven acentos e eñes.
- ●Opcións de separador: **Punto e coma**
- ●Delimitador de texto: **" (comiñas)**

●Comprobamos na parte inferior da ventá que na mostra aparece cada dato nunha columna e que se ven correctamente as **eñes** e os **acentos** (no campo "*username"* non haberá "ñ" nin acentos pero si nos outros campos).

●Unha vez aberto gardamos o arquivo cun nome diferente en formato .**csv**

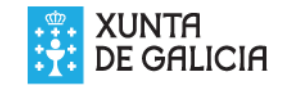

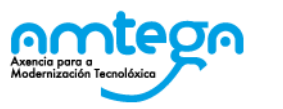

## ▶ O informe xa contén os datos precisos para a carga

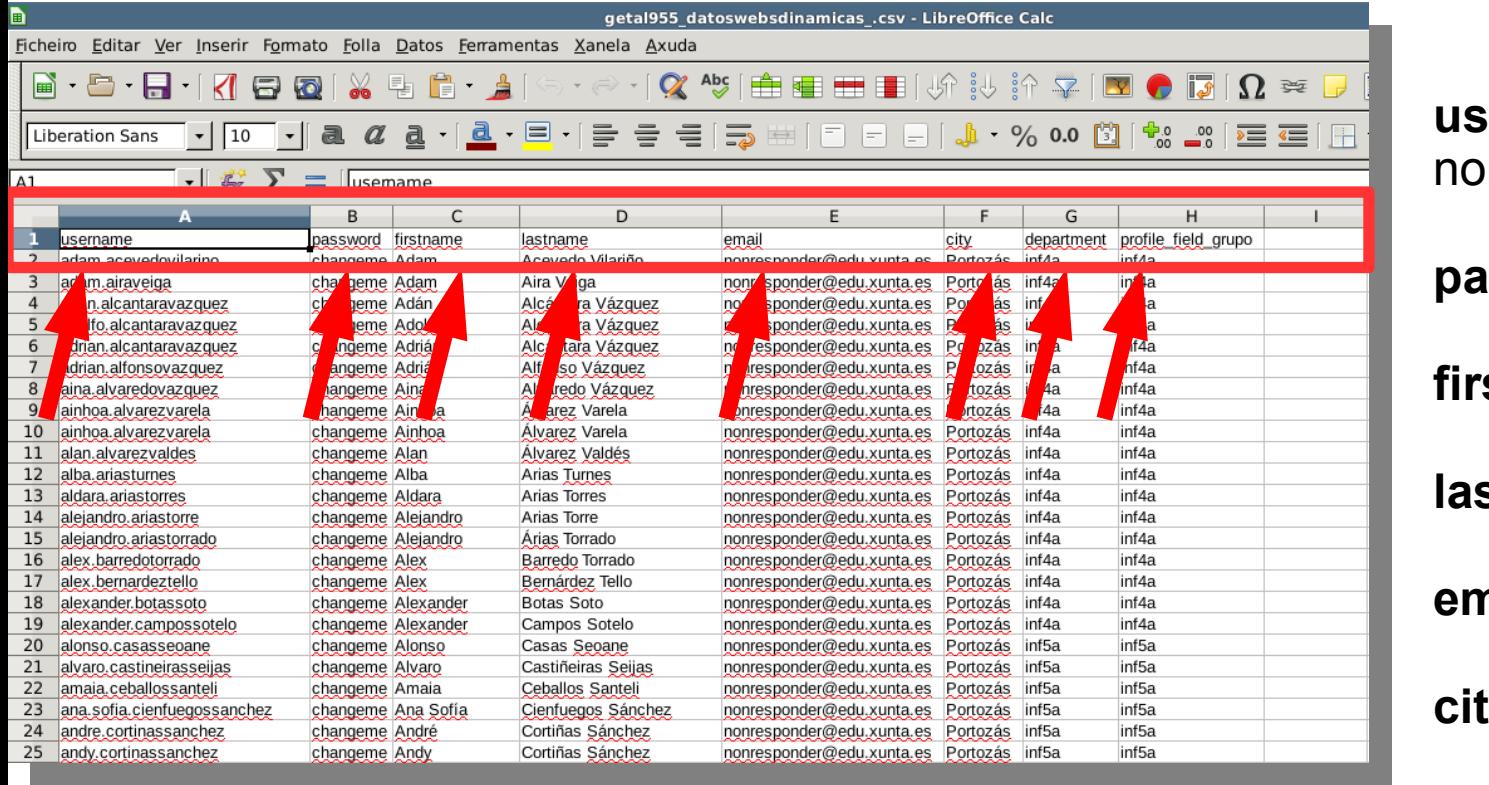

**username**: composto do me e apelidos do alumno.

**password**: *changeme*

**firstname**: Nome

stname: Apelidos

**email**:[nonresponder@edu.xunta.es](mailto:nonresponder@edu.xunta.es)

**city**: lugar do centro

**department**: grupo

#### **profile\_field\_grupo:** grupo

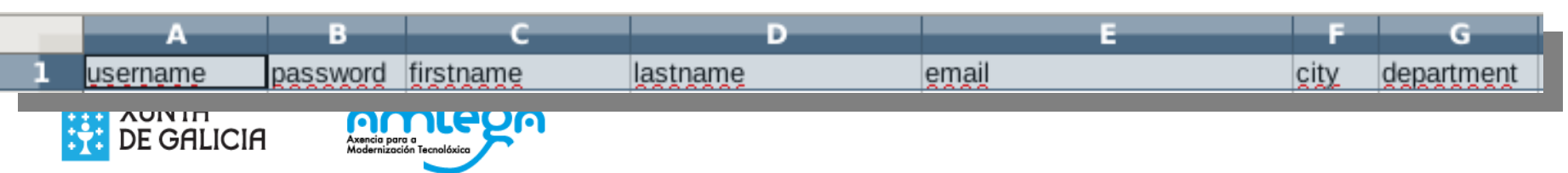

►O nome de usuario de cada alumno/a componse do "nome.apelidos" cambiando as vogais con til ou diéreses pola vogal sen ela e as eñes por n.

- ►Os nomes de pila compostos levarán puntos de separación, e non haberá separación entre os dous apelidos.
	- Exemplos:
		- para "*Juan Antonio Pérez Nuñez*" o nome de usuario será *juan.antonio.pereznunez*
		- para "*Alberto Argüelles de la Fuente"* será *alberto.arguellesdelafuente*

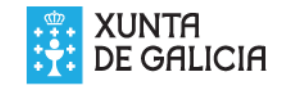

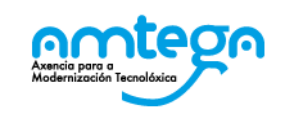

# ►É preciso revisar os datos:

- Pode ser que haxa nomes de usuario coincidentes dado que poden existir alumnos con nome e apelidos iguais
- De ser o caso modificar "*username"* para diferencialos engadindo un número (por exemplo)
- O campo "username" debe ser único dentro da Aula Virtual do centro

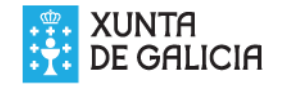

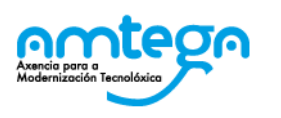

<span id="page-7-0"></span>▶ No caso de non querer cargar todos os grupos

- Eliminar as filas correspondentes aos grupos que non se usarán.
- Gardar os cambios.
- ► Se se quere cargar o ficheiro orixinal completo (getal955datoswebdinamicas.csv) é preciso abrilo coa folla de cálculo e gardalo con outro nome para que funcione.

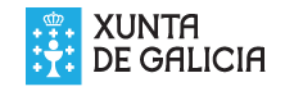

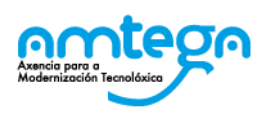

# ▶ No caso de facer a carga por grupos individuais

- Creamos un novo arquivo LibreOffice calc
- Copiamos a primeira fila do arquivo orixinal (cabeceiras)
- Pegamos as cabeceiras na primeira fila do arquivo baleiro novo
- Copiamos as filas correspondentes a un dos grupos (ver columna *department*) no arquivo orixinal
- Pegamos eses datos a partires da segunda fila no arquivo novo
- Gardamos o arquivo novo **en formato csv** cun nome diferenciado para cada grupo.
- Ese arquivo pódenos servir para distintas tarefas posteriores de mantemento: matriculación masiva, eliminación de usuarios, actualización, etc

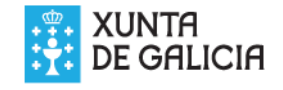

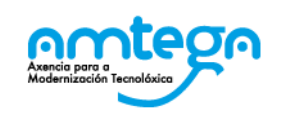

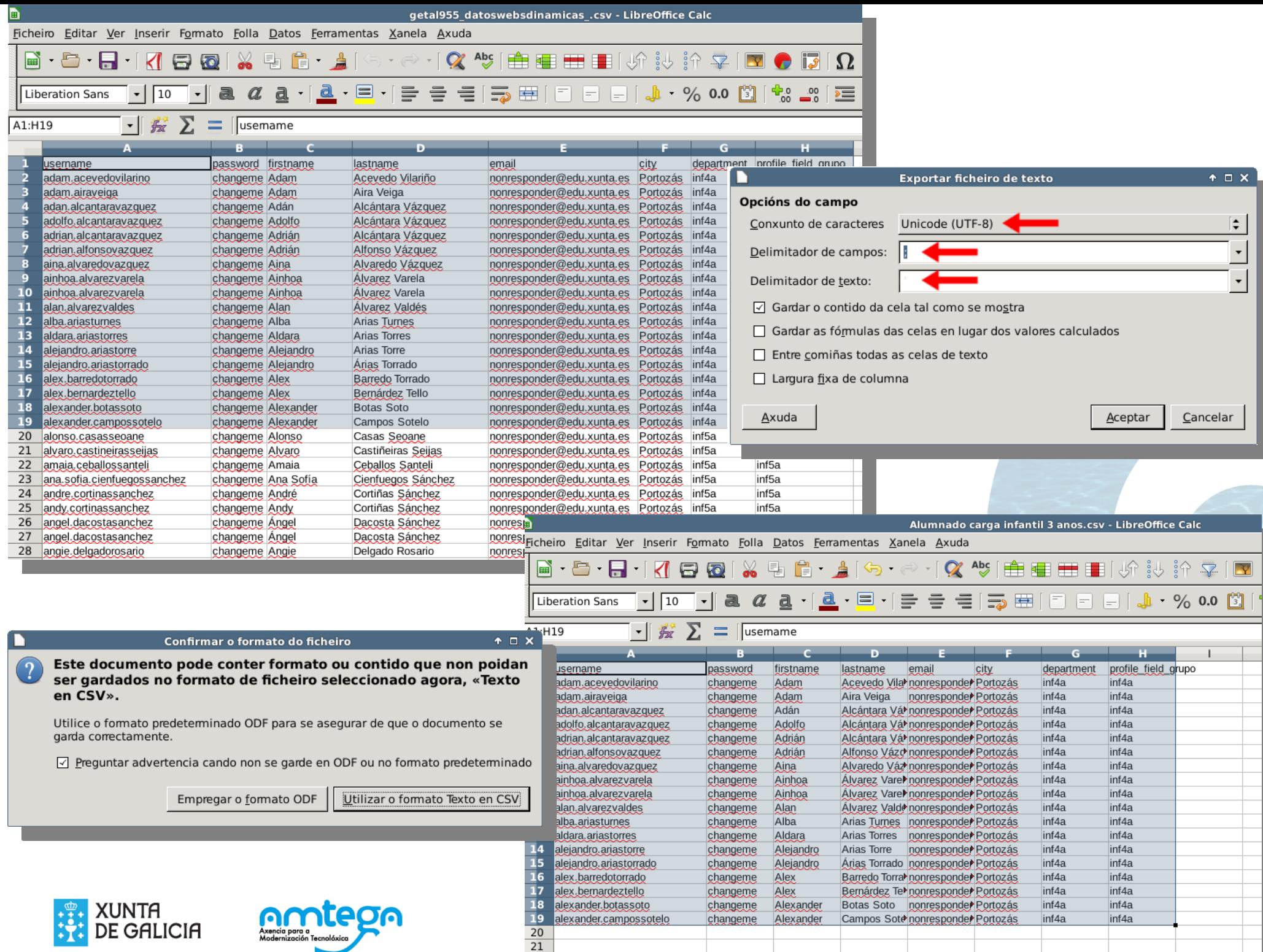

# ►Menú Ficheiro→Gardar como

- Tipo TEXTO (CSV)
- **Unicode UTF-8**
- Delimitador de campos **";"**
- Delimitador de texto <baleiro**>**

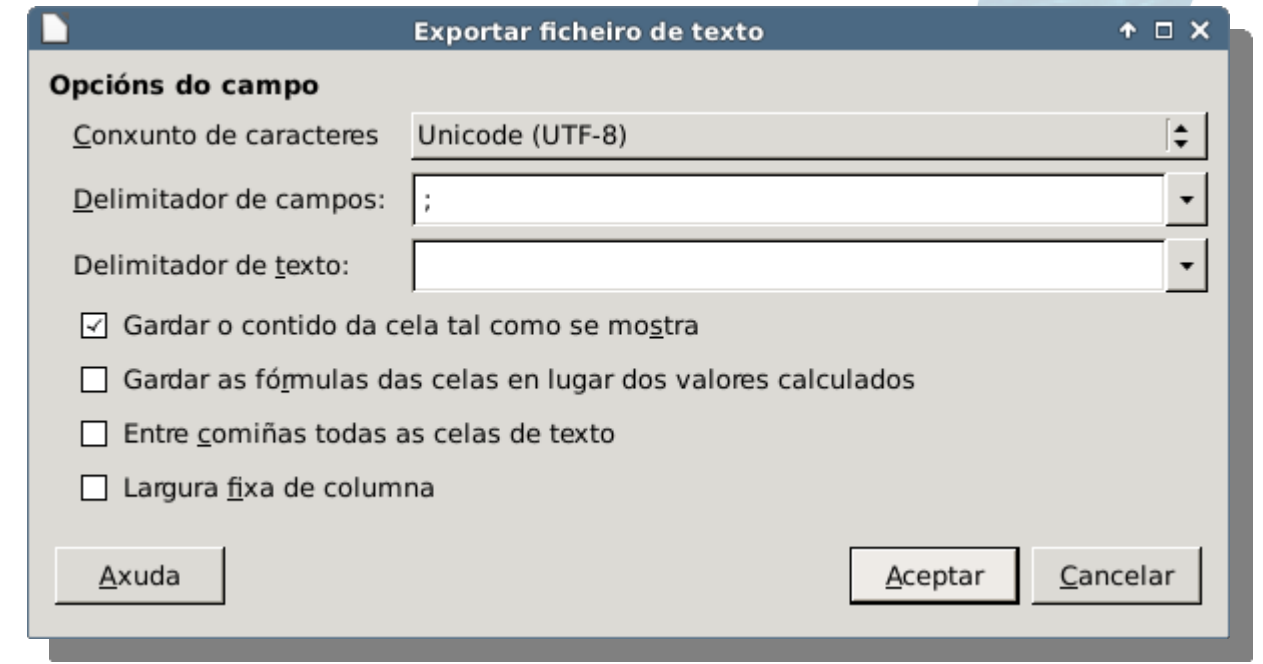

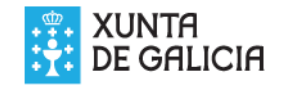

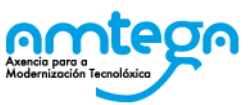

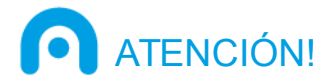

- ►Unicamente cargaremos os datos dos grupos que vaian usar a aula virtual (consultar co profesorado)
- ►Unha vez cargados deberemos comunicar os datos de acceso (usuario e contrasinal=*changeme*) de xeito individual, respectando a confidencialidade dos datos.
- ►No primeiro acceso cada usuario terá que establecer un novo contrasinal

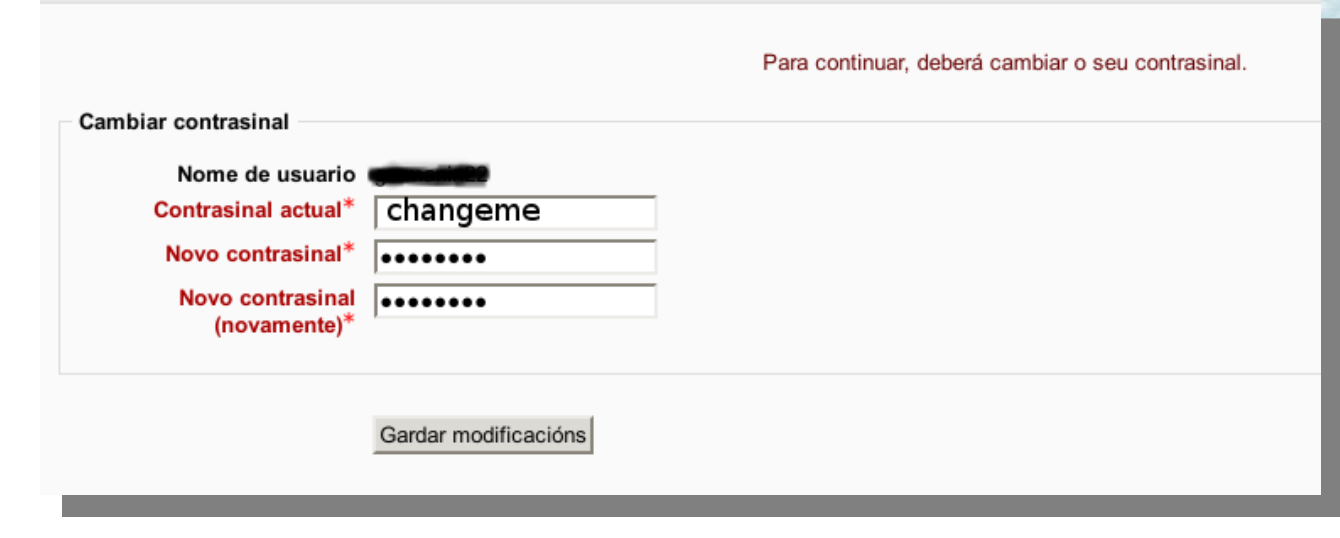

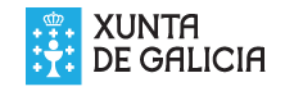

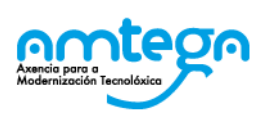

# <span id="page-12-0"></span>► En *Moodle:*

►*Administración do sitio >> Usuarios >> Cargar usuarios*

- Escollemos o arquivo
- Escollemos o delimitador
- Codificación UTF-8
- Vista previa filas 1000

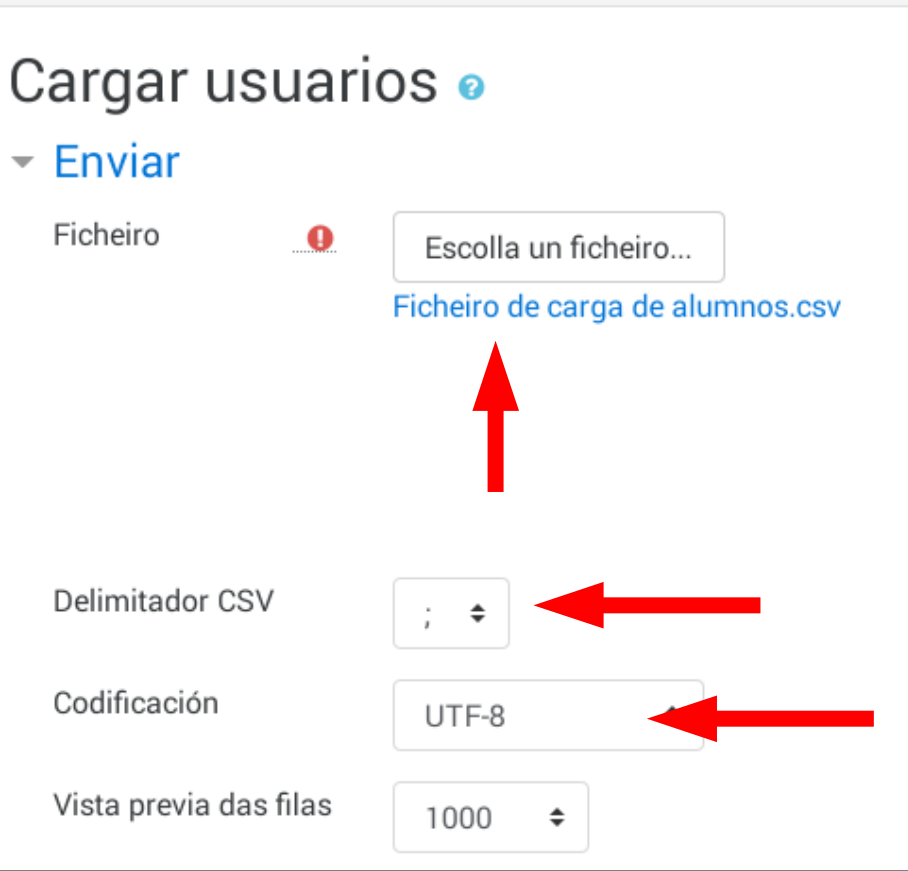

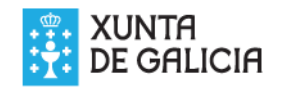

## ▶ Comprobamos os datos

● Se hai erros cancelamos e corriximos os datos

#### ● Se está correcto continuamos

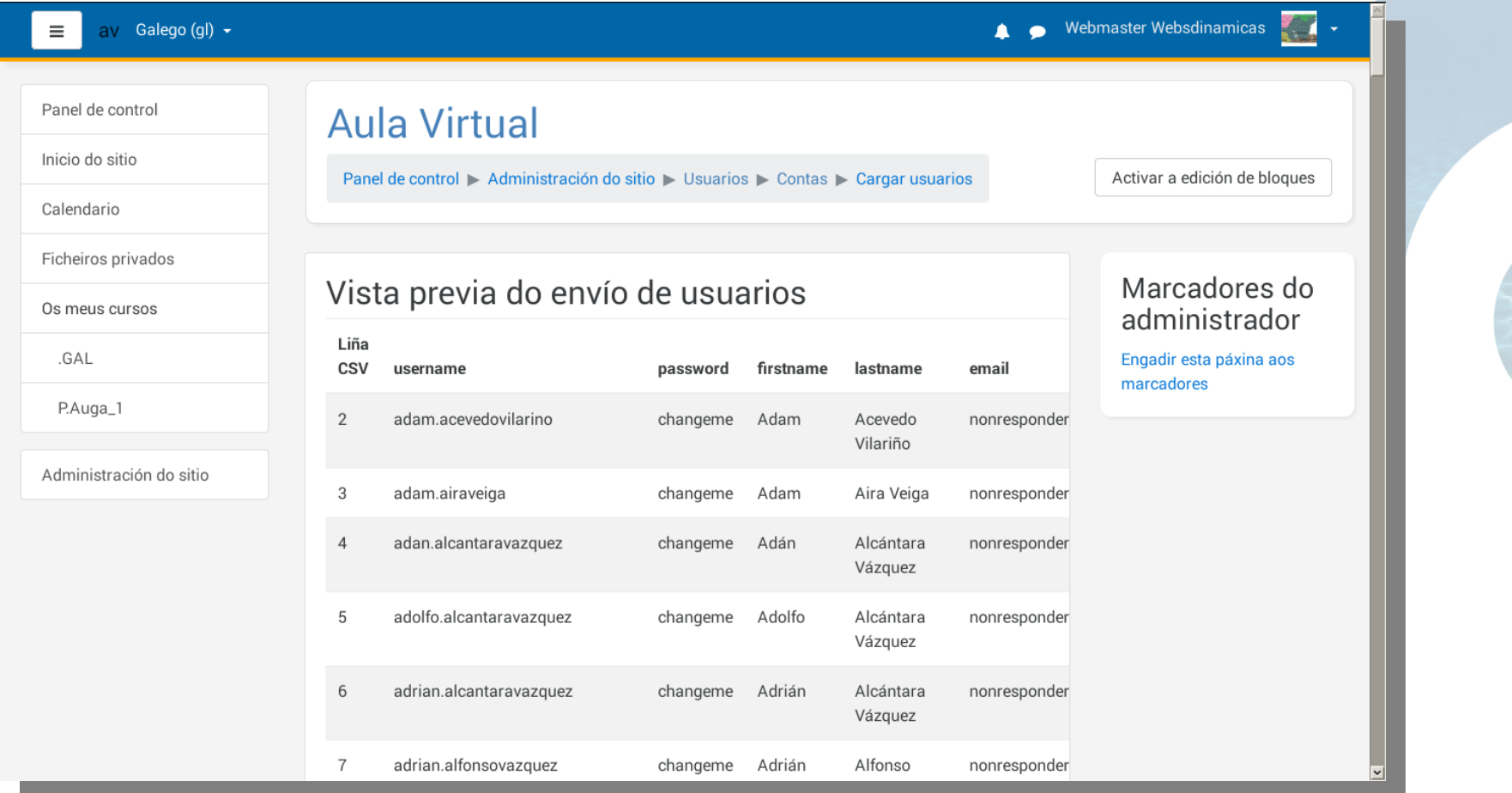

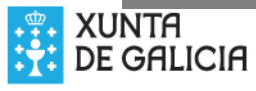

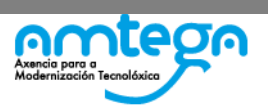

- "**Tipo de envío**": Agregar só os novos, omitir os usuarios existentes"
- **"Novo contrasinal de**  usuario": Campo requirido **valoritación** ficheiro"
- "Previr **duplicados de enderezos de correo**": Seleccionamos "**NON**"

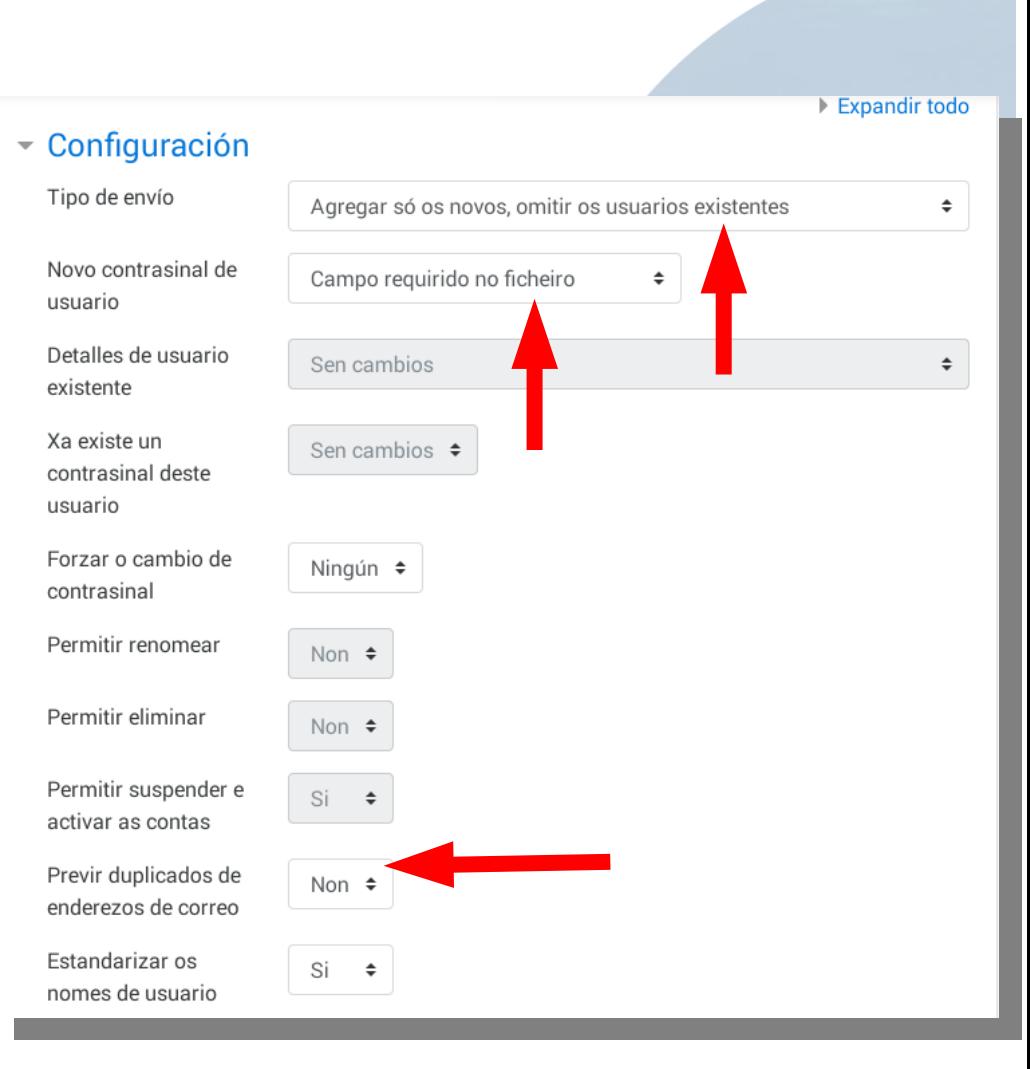

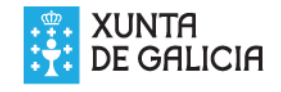

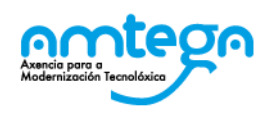

#### Pulsar o botón "**Cargar usuarios**"

106 1026 alexander.botassoto

107 1027 alexander.campossotelo

 $\bullet$ 

 $Fnd$ 

Ender

nonre

Ender

**Tello** 

Alexander Botas Soto

Alexander Campos

Sotelo

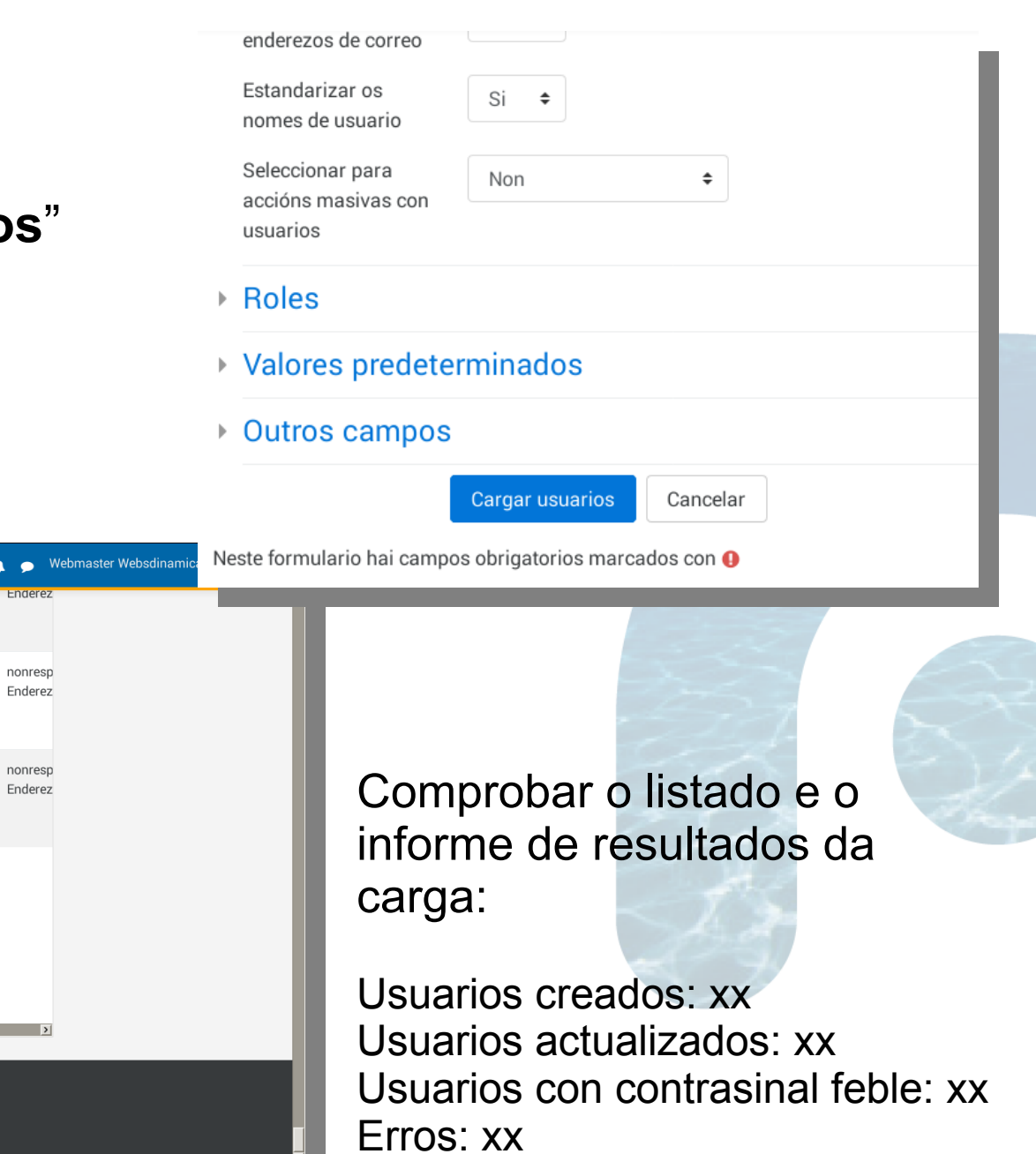

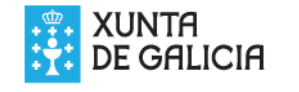

av Galego (gl) +

usuario

Novo

Novo

Erros: 0

usuario

Usuarios creados: 99 Usuarios actualizados: 0

Usuarios con contrasinal feble: 0

Vostede accedeu como Webmaster Websdinamicas (Saír)

usuario

 $\equiv$  1

Panel de control Inicio do sitio

Calendario Ficheiros privados

Os meus cursos

Administración do sitio

.GAL P.Auga\_1

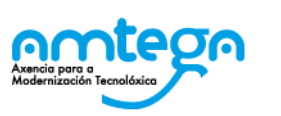

Continuar

<span id="page-16-0"></span>▶ Comprobación dos datos:

- ►*Administración do sitio > Usuarios > Contas > Examinar a lista de usuarios*
	- *Comprobamos que están os usuarios cargados*
	- *Comprobamos nomes e apelidos.*
	- *Se está correcto xa rematamos*
	- *Se hai erros puntuais podemos corrixir individualmente*
	- *Se hai erros xeralizados podemos desfacer o feito*

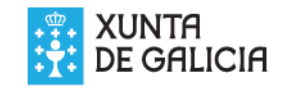

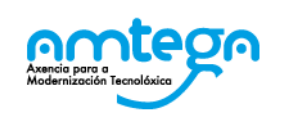

<span id="page-17-0"></span>▶ No caso de que comprobemos que fixemos unha carga de usuarios con erros:

- Utilizamos o mesmo arquivo csv que cargamos
- Facemos unha copia (*gardar como*...)
- Engadimos unha columna "*deleted"*
- Poñemos un "1" en tódalas celas (ou nas que queiramos eliminar) desa columna
- Gardamos como csv
- Imos á páxina de carga de usuarios como antes
- Na configuración escollemos as opcións

○*Tipo de envío: Só actualizar usuarios existentes*

○*Permitir eliminar*= *Si*

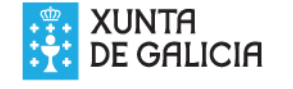

►Unha vez dados de alta na Aula Virtual, cos mesmos arquivos de grupo podemos:

- Matricular alumnos en cursos
- Crear modificar masivamente usuarios
- Eliminar usuarios
- Cambiar datos dos usuarios
- ▶ Gardaremos os arquivos para futuro mantemento
- ►Para facer esas tarefas engadiranse as columnas que correspondan
- ►É importante que o nome do arquivo permita diferenciar o grupo ao que pertence para futuros usos

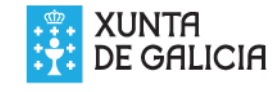

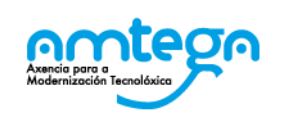

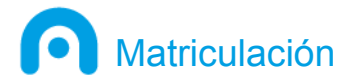

▶ A matrícula dos alumnos nas materias pode ser:

- *Manual*: Dende a Aula Virtual facemos búsquedas empregando o nome de grupo usado no campo *department*
- *Masiva*: Pódese automatizar utilizando os ficheiros de grupo engadindo columnas adicionais

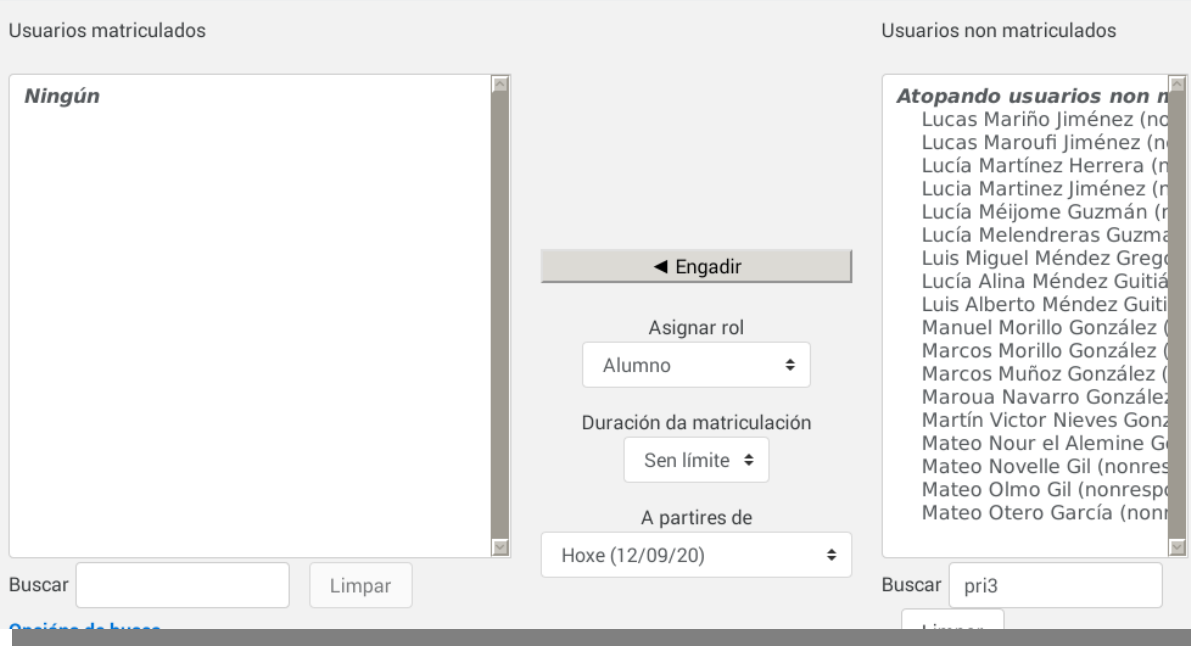

Matriculacións manuais

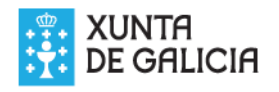

# <span id="page-20-0"></span>▶ Para matricular creamos columnas adicionais

○CourseN =nome curto do curso

○TypeN= tipo de usuario (1=estudante)

P.

○Unha parella por cada curso (N)

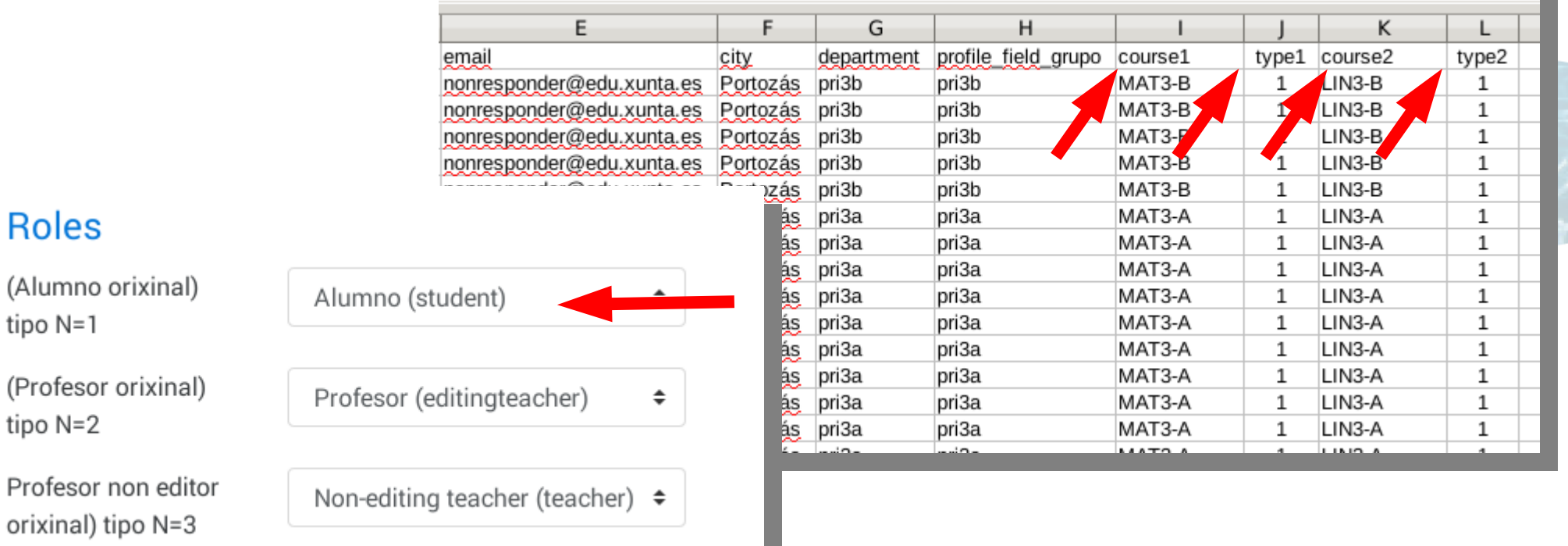

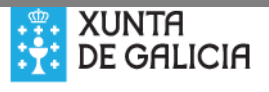

 $\overline{\phantom{a}}$  Role

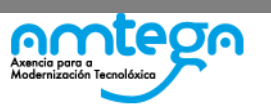

- ►*Tipo de envío = Engadir os novos e actualizar os usuarios existentes.*
- ►Novo contrasinal de usuario = Campo requirido no ficheiro

Deta evist  $Xa \rho$ cont LISUS **Eorz** cont

Perm

activ

 $ende$ Esta

- ►Detalles de usuario existente = *No change*
- ►Forzar o cambio de contrasinal = *Ningún*
- ►Previr duplicados de enderezos = **Non**
- ►Standarizar os nomes = Non

(estes textos podría ser que apareceran en inglés,

galego ou castelán dependendo do centro)

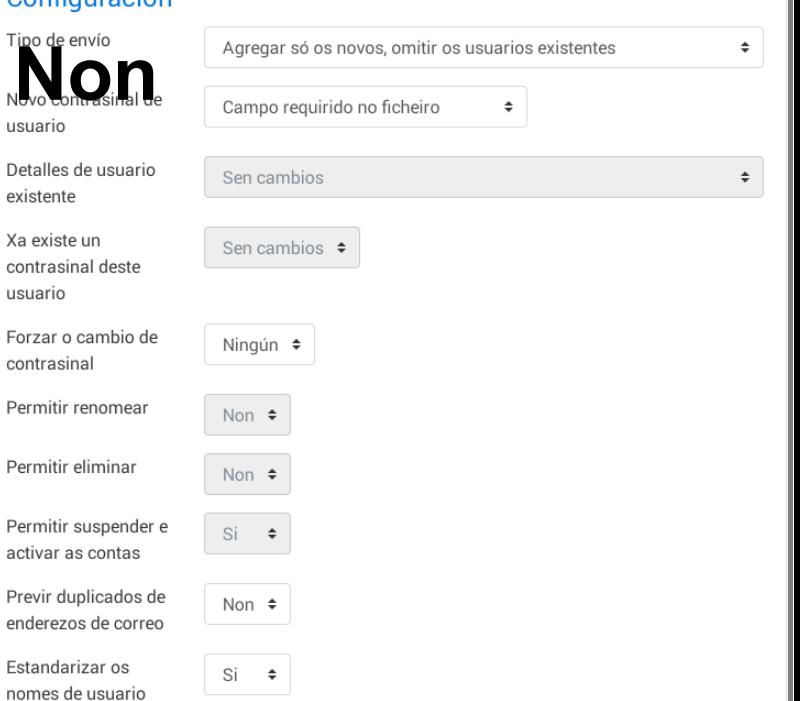

 $\blacktriangleright$  Expandir todo

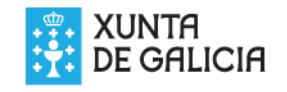

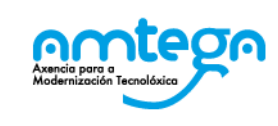

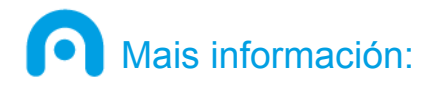

#### ▶ Para calquera dúbida ou dificultade contacte co asesor Abalar da súa zona.

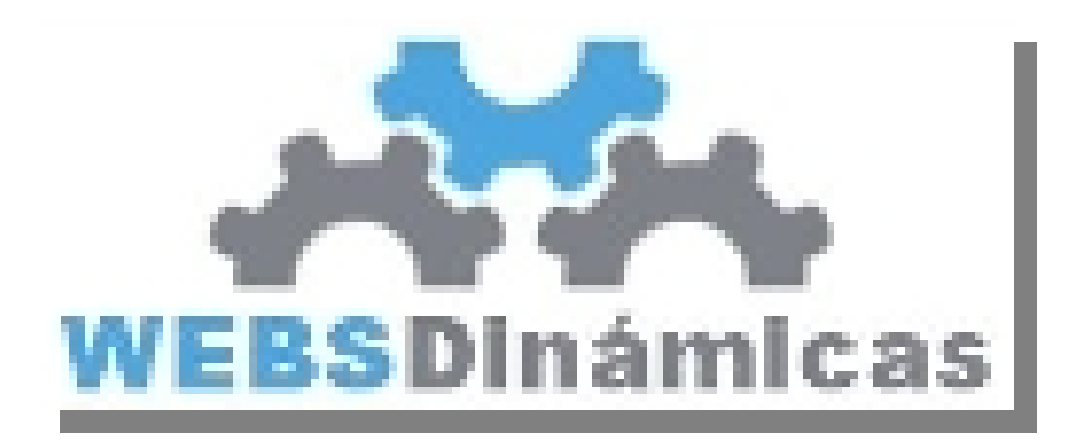

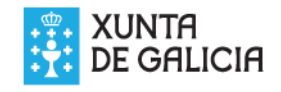

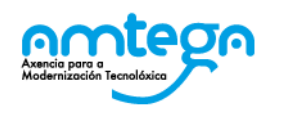